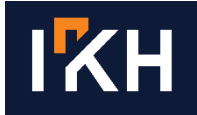

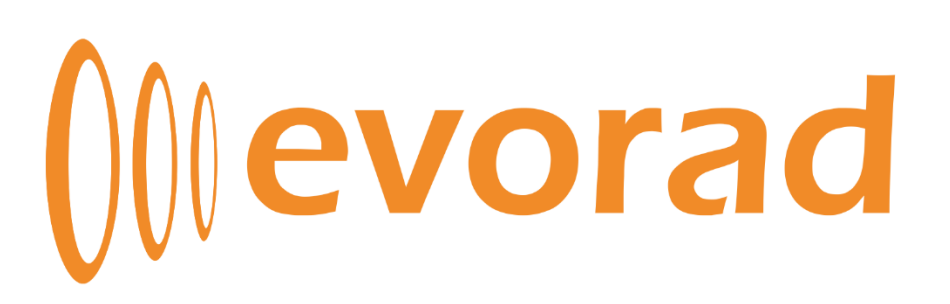

# Εγχειρίδιο χρήσης Web Viewer

Έκδοση 1.1

 $T + 302106041425$ w www.iknowhow.com | GREECE

E info@iknowhow.com 11526, Athens L-8008, Strassen E114PB, London

**LUXEMBOURG** 

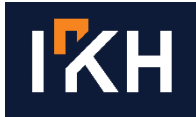

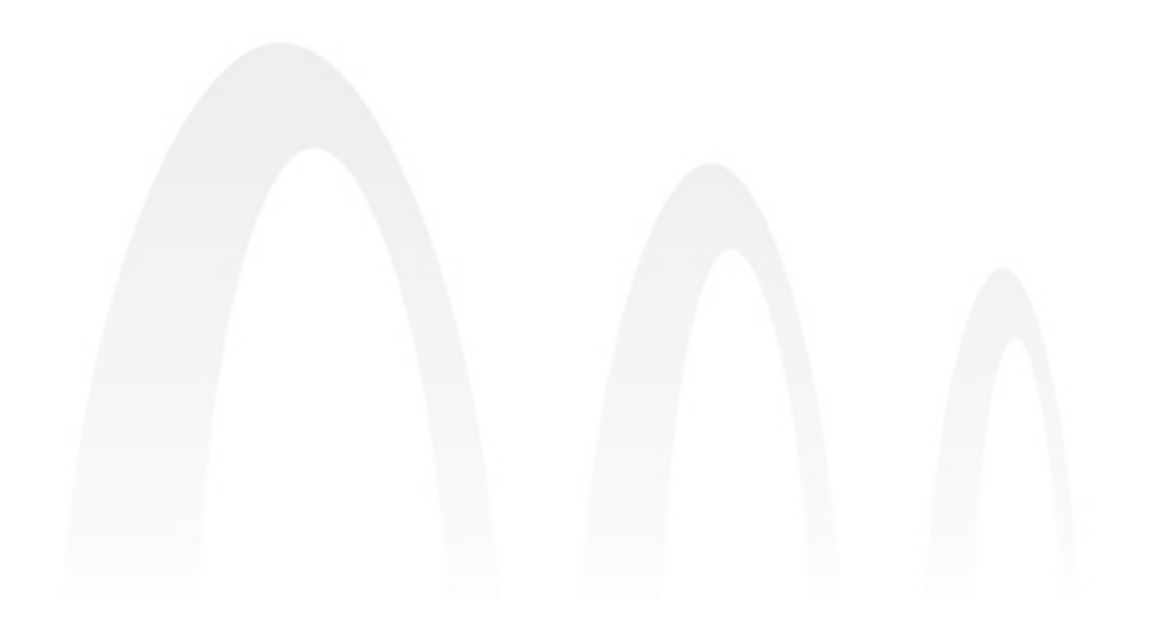

Website[: www.evorad.com](http://www.evorad.com/) Contact: [support@evorad.com](mailto:support@evorad.com)

Copyright © 2016 IknowHow S.A. Κηφισίας 116 & Δαβάκη 1, 11526, Αθήνα, Ελλάδα Τηλέφωνο: +30 210 60 41 425 Fax: +30 210 60 41 675

Τα προϊόντα evorad® RIS – PACS – Workstation φέρουν τη σήμανση  $\mathsf{C}\boldsymbol{\epsilon}$  κατηγορίας lla, ως ιατροτεχνολογικά προϊόντα.

Η αναδημοσίευση ή αναπαραγωγή του παρόντος έργου στο σύνολό του ή τμημάτων με οποιοδήποτε τρόπο απαγορεύεται, καθώς και η μετάφραση ή διασκευή του ή εκμετάλλευσή του με οποιοδήποτε τρόπο αναπαραγωγής έργου λόγου ή τέχνης, σύμφωνα με τις διατάξεις του ν.2121/1993.

> $T + 302106041425$ E info@iknowhow.com | 11526, Athens w www.iknowhow.com | GREECE

L-8008, Strassen E11 4PB, London **LUXEMBOURG** 

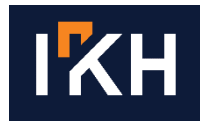

#### <span id="page-2-0"></span>Περιεχόμενα  $\mathbf 1$

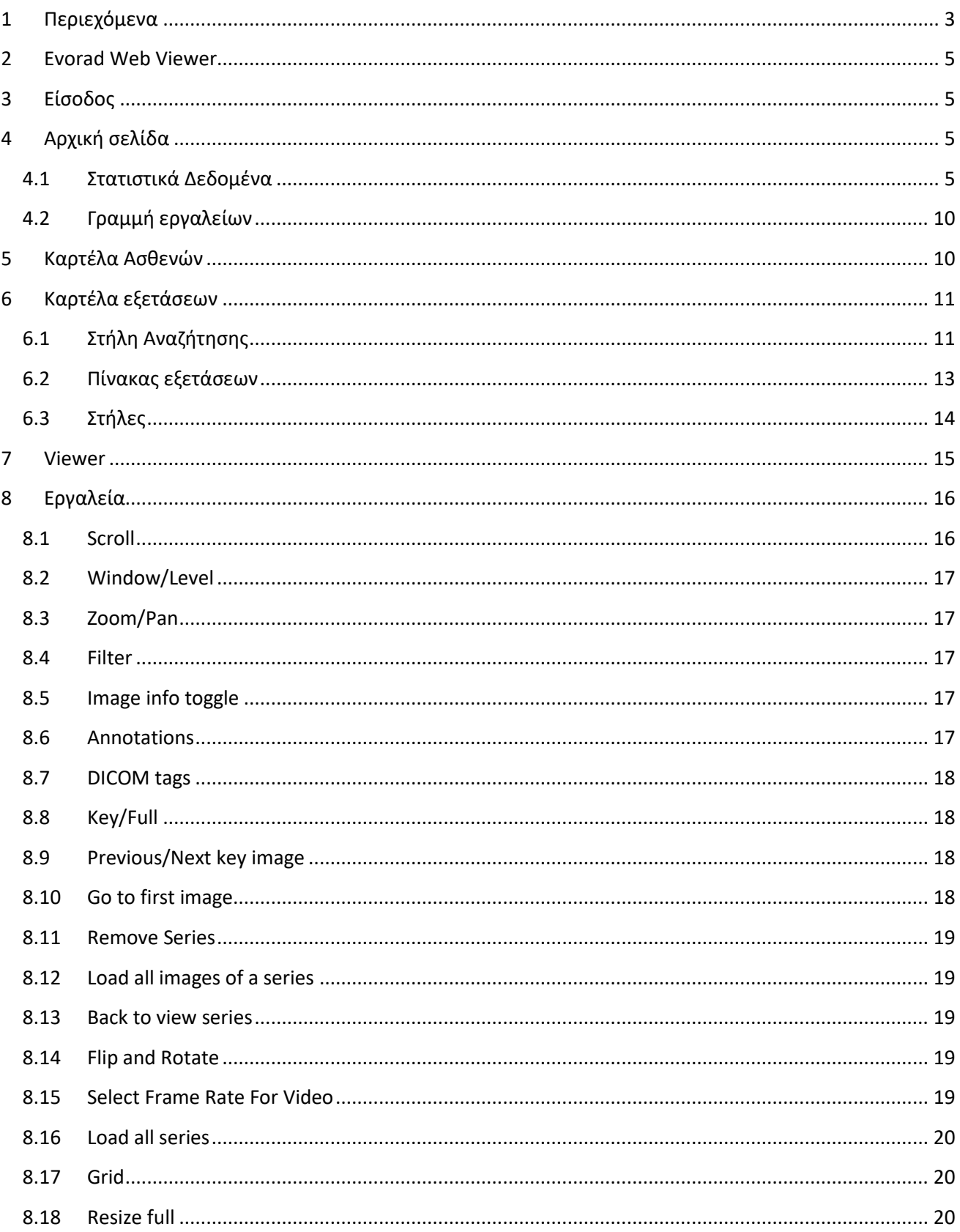

 $\frac{1}{2}$  +30 210 6041425 116 Kifissias Ave & 1 Davaki Str 130 route d'Arlon 565 High Road Leytonstone<br>
E info@iknowhow.com 11526, Athens L-8008, Strassen E11 4PB, London **LUXEMBOURG** UK

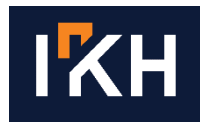

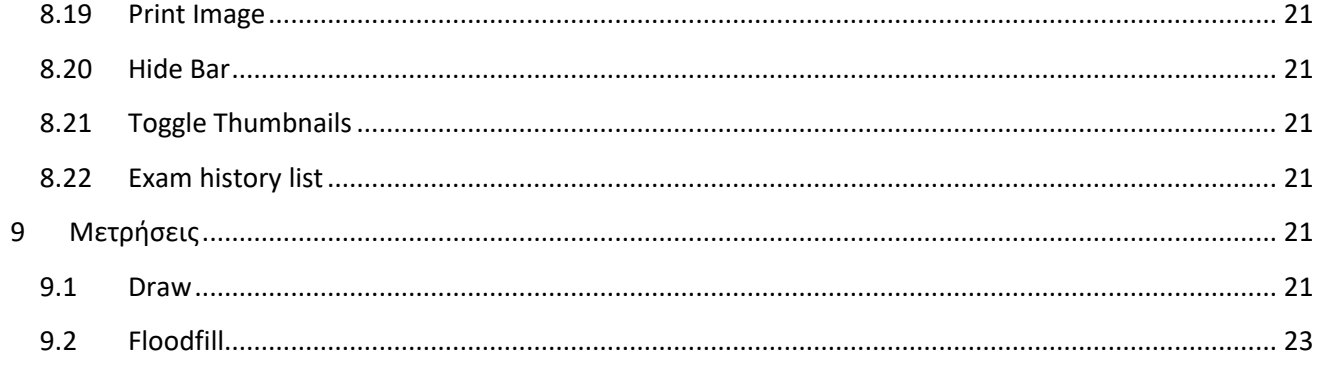

 $T + 302106041425$ w www.iknowhow.com GREECE

E info@iknowhow.com 11526, Athens

L-8008, Strassen E11 4PB, London LUXEMBOURG

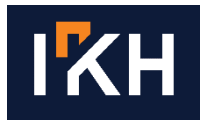

### <span id="page-4-0"></span>**2 Evorad Web Viewer**

O Evorad Web Viewer είναι ένα πρόγραμμα θέασης ιατρικών εικόνων, μηδενικού αποτυπώματος, για τους σκοπούς της ιατρικής επισκόπησης μόνο.

Χρησιμοποιεί μόνο τις τεχνολογίες javascript και HTML5, πράγμα που σημαίνει ότι μπορεί να τρέξει σε οποιαδήποτε πλατφόρμα παρέχει έναν σύγχρονο browser (laptop, tablet, κινητό τηλέφωνο). Μπορεί να φορτώσει τα τοπικά ή απομακρυσμένα δεδομένα σε μορφή DICOM (Το πρότυπο για τα δεδομένα ιατρικής απεικόνισης, όπως MR, CT, Echo, Mammo, NM…) και παρέχει τυποποιημένα εργαλεία για τον χειρισμό τους όπως αντίθεση, μεγέθυνση και μετακίνηση.

Παρακάτω αναλύονται ο τρόπος εισόδου και περιήγησης στο πρόγραμμα καθώς και οι βασικές λειτουργίες του.

### <span id="page-4-1"></span>**3 Είσοδος**

Για να ανοίξετε την εφαρμογή, θα πρέπει πρώτα να ανοίξετε ένα παράθυρο περιηγητή (web browser), όπως το Google Chrome, Mozilla Firefox, ή Safari και στη συνέχεια να εισάγετε στη μπάρα διεύθυνσης την διεύθυνση του υπολογιστή που λειτουργεί ως server του evorad® υπό τη μορφή http://server\_address: port. Για παράδειγμα, μία πιθανή διεύθυνση είναι [http://192.168.1.1:20000](http://192.168.1.1:20000/). Με τον τρόπο αυτό θα μεταβείτε στη σελίδα εισόδου της εφαρμογής όπου πρέπει θα συμπληρώσετε το όνομα χρήστη και τον κωδικό σας για να συνδεθείτε.

Παρακαλούμε συμβουλευτείτε τον διαχειριστή της δικτυακής υποδομής του φορέα σας σχετικά με τη διεύθυνση σύνδεσης που θα πρέπει να εισάγετε.

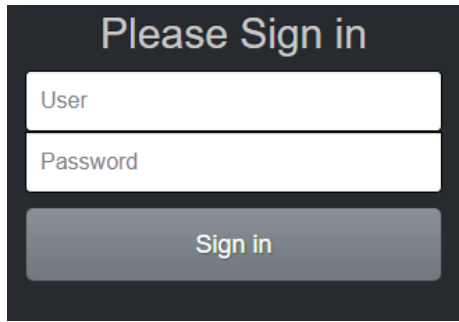

Ο κωδικός σύνδεσης για τον evorad® Web Viewer είναι ίδιος με αυτόν που έχετε για το evorad® Workstation.

### <span id="page-4-2"></span>**4 Αρχική σελίδα**

#### <span id="page-4-3"></span>**4.1 Στατιστικά Δεδομένα**

Μόλις συνδεθείτε θα μεταβείτε στην αρχική σελίδα της εφαρμογής, όπου υπάρχουν κάποια στατιστικά δεδομένα για τις εξετάσεις που έχουν πραγματοποιηθεί στον οργανισμό σας. Τα δεδομένα αυτά παρουσιάζονται σε δυναμικά μεταβαλλόμενα dashboards όπως περιγράφεται παρακάτω:

#### *Εξετάσεις ανά Έτος*

Παρουσιάζει συγκεντρωτικά όλες τις εξετάσεις που έχουν πραγματοποιηθεί ανά έτος.

116 Kifissias Ave & 1 Davaki Str 130 route d'Arlon 565 High Road Leytonstone  $T + 302106041425$ E info@iknowhow.com 11526, Athens L-8008, Strassen E11 4PB, London w www.iknowhow.com | GREECE **LUXEMBOURG UK** 

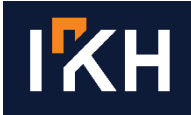

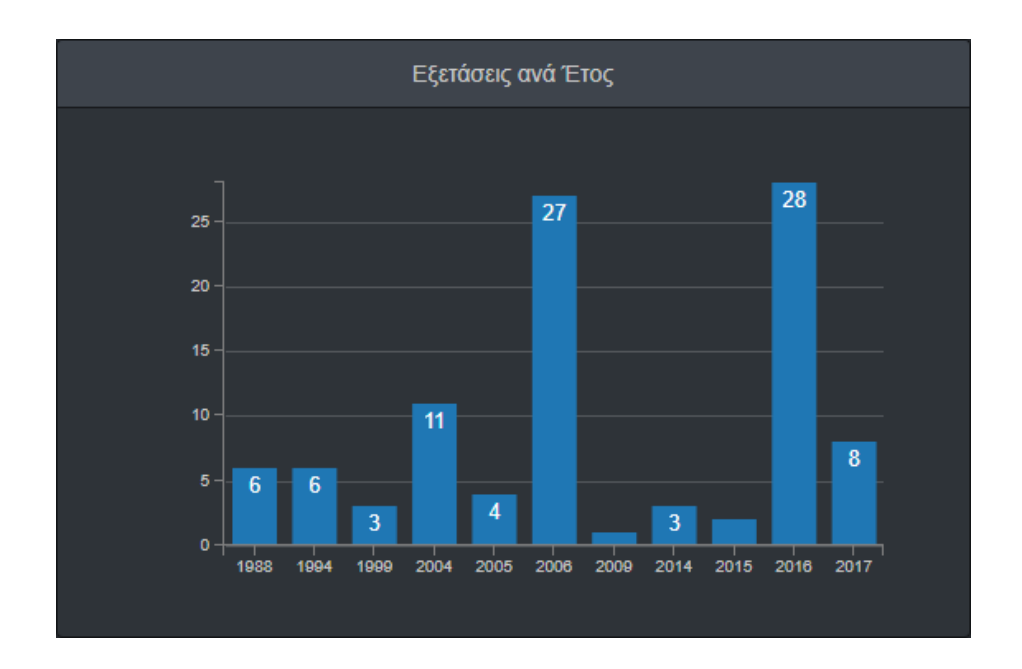

#### *Εξετάσεις ανά Μήνα*

Παρουσιάζει τις εξετάσεις που έχουν πραγματοποιηθεί ανά μήνα συνολικά για όλα τα έτη.

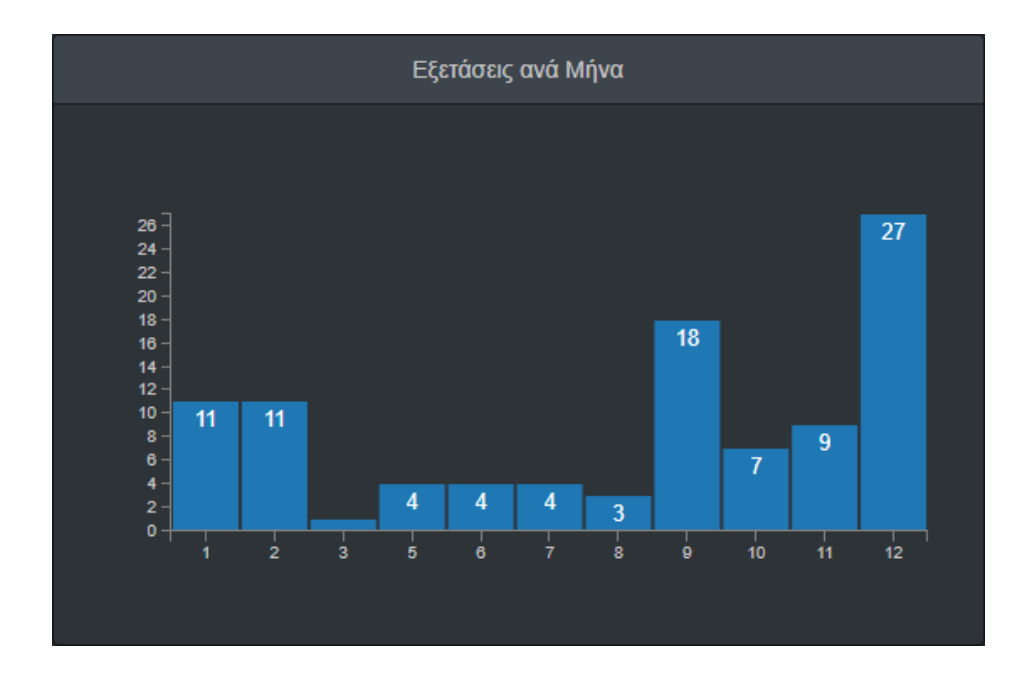

#### *Μηνιαία Εξέλιξη*

Παρουσιάζει σε γραμμικό διάγραμμα τον αριθμό των εξετάσεων στην διάρκεια των διαφορετικών ετών.

11526, Athens

L-8008, Strassen **LUXEMBOURG** 

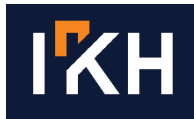

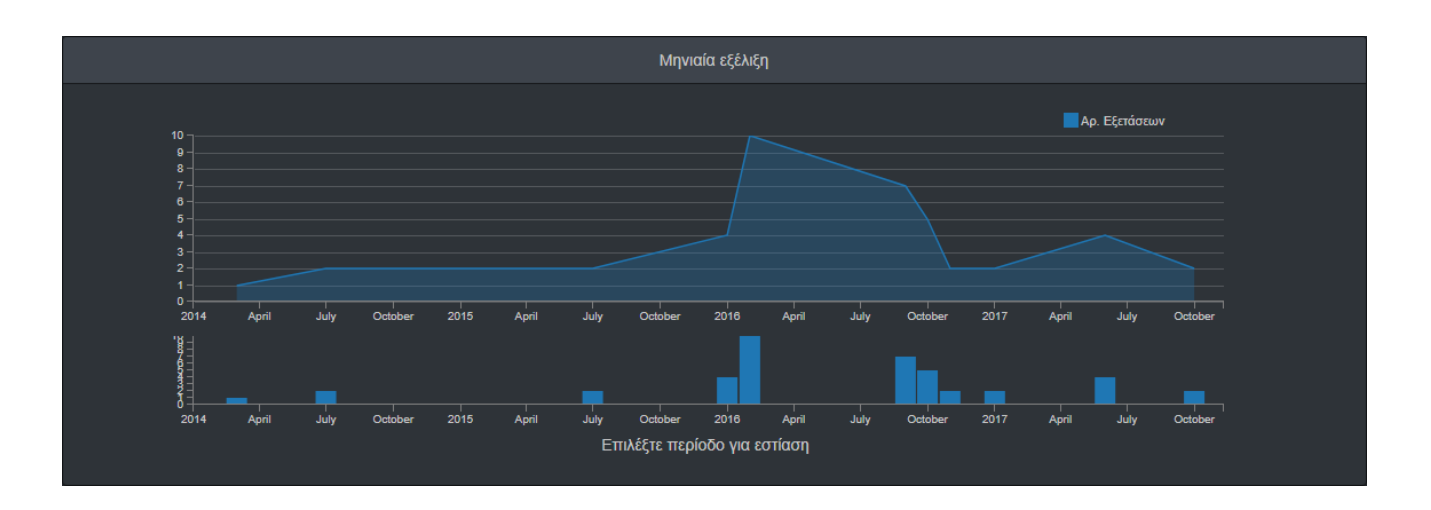

#### *Καταστάσεις Εξετάσεων*

Παρουσιάζει τον συνολικό αριθμό των εξετάσεων ανά κατάσταση (Προγραμματισμένη, Διαγνωσμένη, Υπογεγραμμένη κ.λπ.)

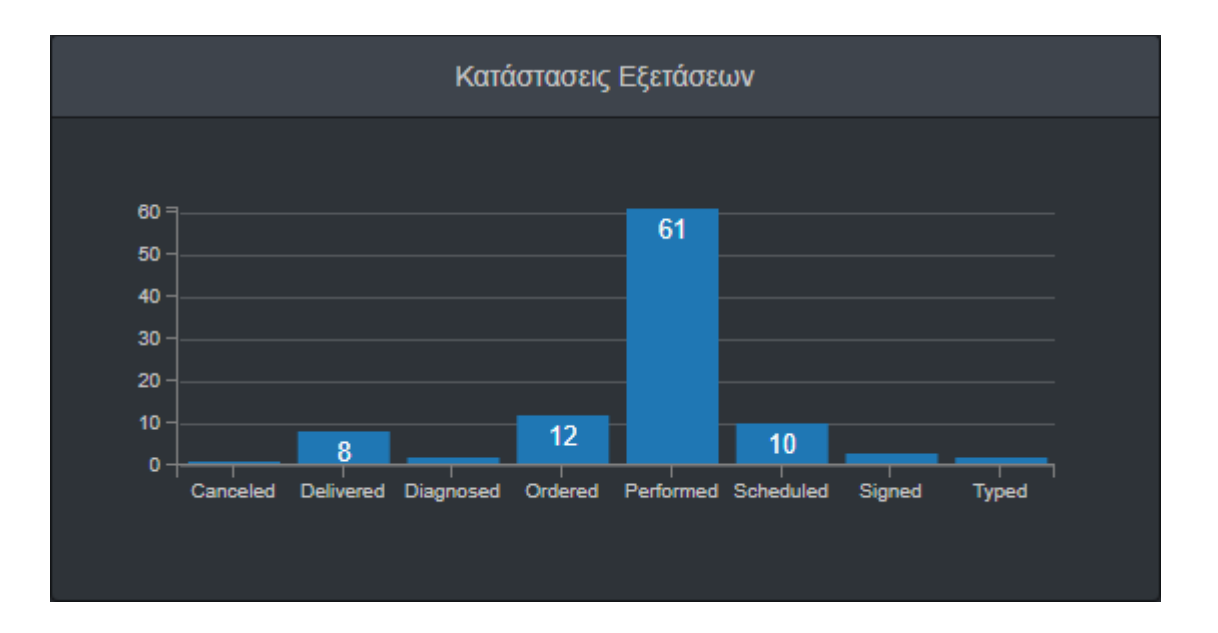

#### *Εξετάσεις ανά τύπο μηχανήματος*

Παρουσιάζει τις εξετάσεις ανά είδος (Μαγνητική, αξονική, ακτινογραφία κ.λπ.)

 $T + 302106041425$ E info@iknowhow.com w www.iknowhow.com | GREECE

11526, Athens

L-8008, Strassen E11 4PB, London **LUXEMBOURG** 

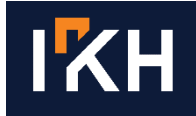

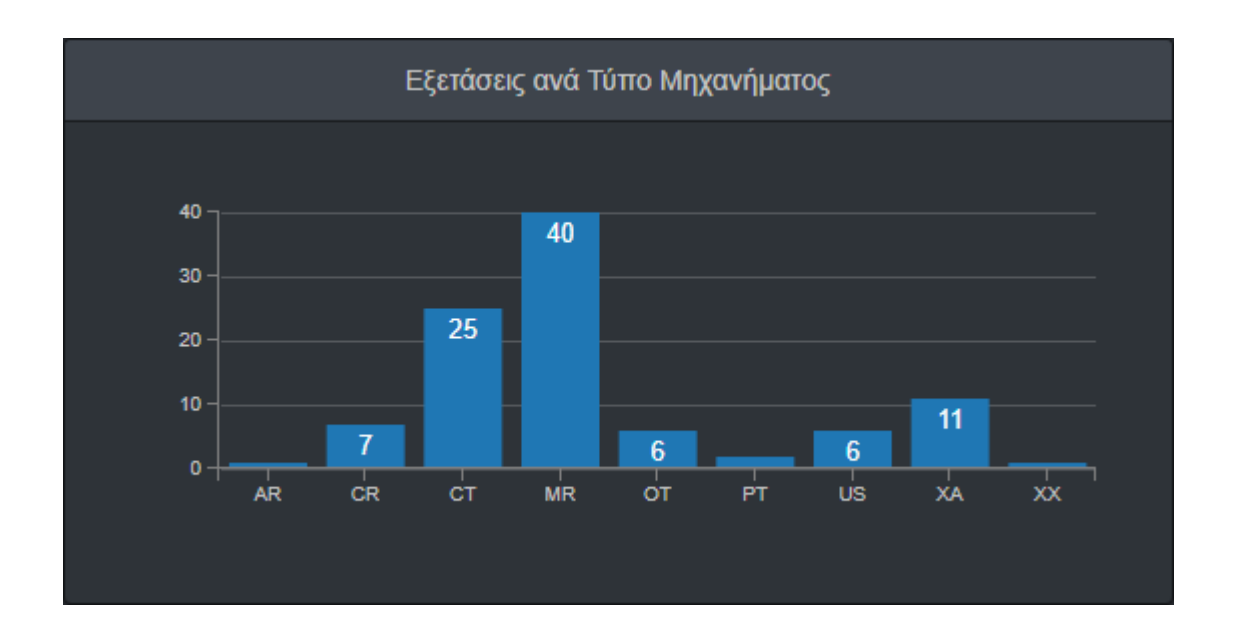

#### *Εξετάσεις ανά Φύλο Ασθενούς*

Παρουσιάζει τις εξετάσεις ανά φύλο ασθενούς

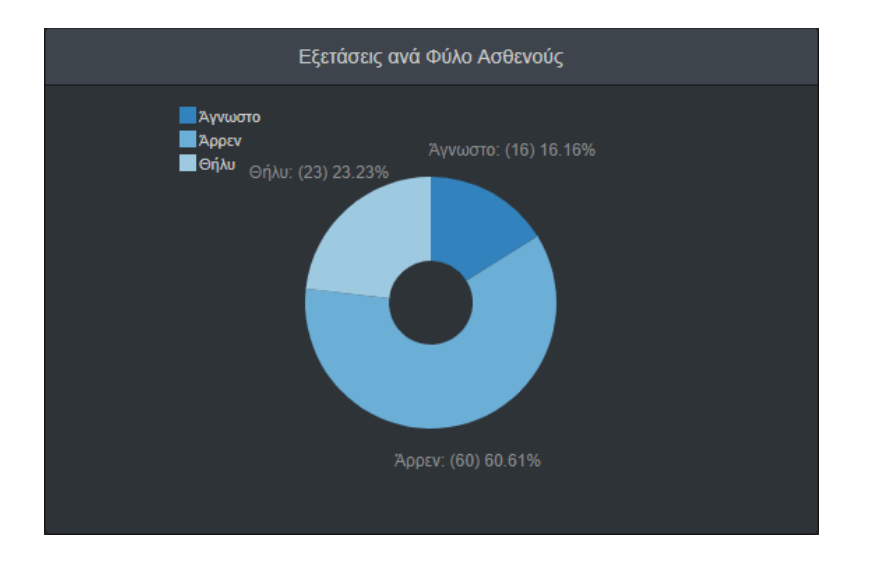

#### *Εξετάσεις ανά Προέλευση*

Παρουσιάζει τις εξετάσεις ανά εξωτερικό, εσωτερικό ασθενή ή επείγον περιστατικό.

 $T + 302106041425$ E info@iknowhow.com w www.iknowhow.com | GREECE

11526, Athens

L-8008, Strassen E11 4PB, London **LUXEMBOURG** 

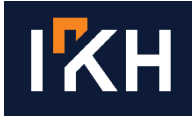

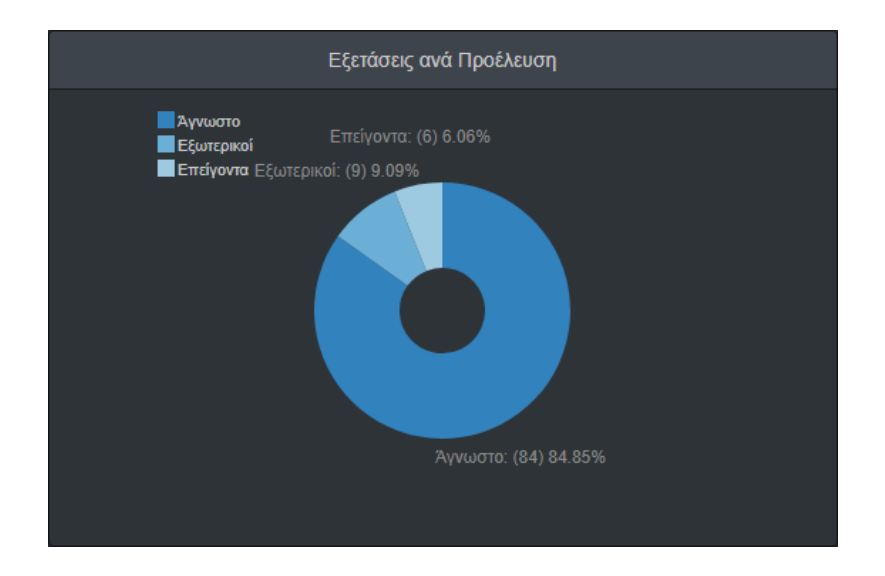

Όλα τα dashboards μπορούν να μεταβληθούν ώστε να δείχνουν τον αριθμό των εξετάσεων για ένα συγκριμένο έτος, μήνα, είδος εξέτασης κ.λπ. κάνοντας κλικ επάνω σε οποιοδήποτε στοιχείο του πίνακα. Όπως φαίνεται και στις παρακάτω εικόνες, το επιλεγμένο έτος για το οποίο θέλουμε να εμφανίσουμε τον αριθμό των εξετάσεων εμφανίζεται με μπλε χρώμα έναντι του γκρι με το οποίο εμφανίζονται όλα τα υπόλοιπα έτη, για την εύκολη επισκόπηση του. Πατώντας «Αναίρεση» ακυρώνουμε οποιαδήποτε επιλογή και τα dashboards παρουσιάζουν ξανά τα συνολικά δεδομένα.

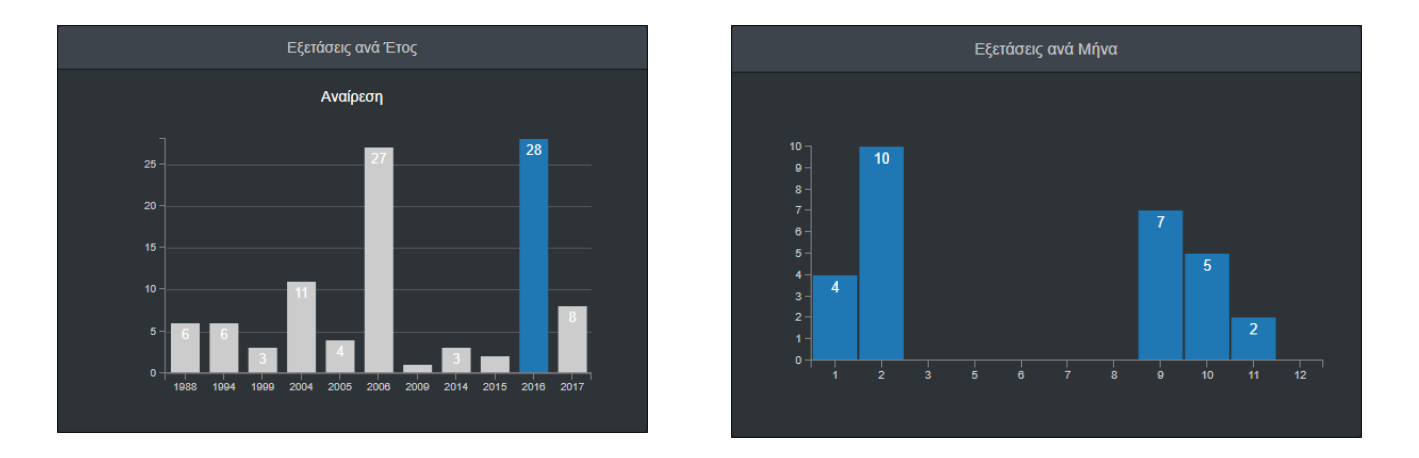

Υπάρχει ακόμα η δυνατότητα παρουσίασης των δεδομένων με συνδυαστικά κριτήρια, όπως για παράδειγμα τον αριθμό των μαγνητικών για ένα συγκεκριμένο έτος.

> $T + 302106041425$ E info@iknowhow.com w www.iknowhow.com | GREECE

11526, Athens

L-8008, Strassen E11 4PB, London **LUXEMBOURG** 

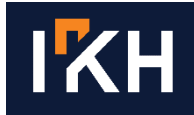

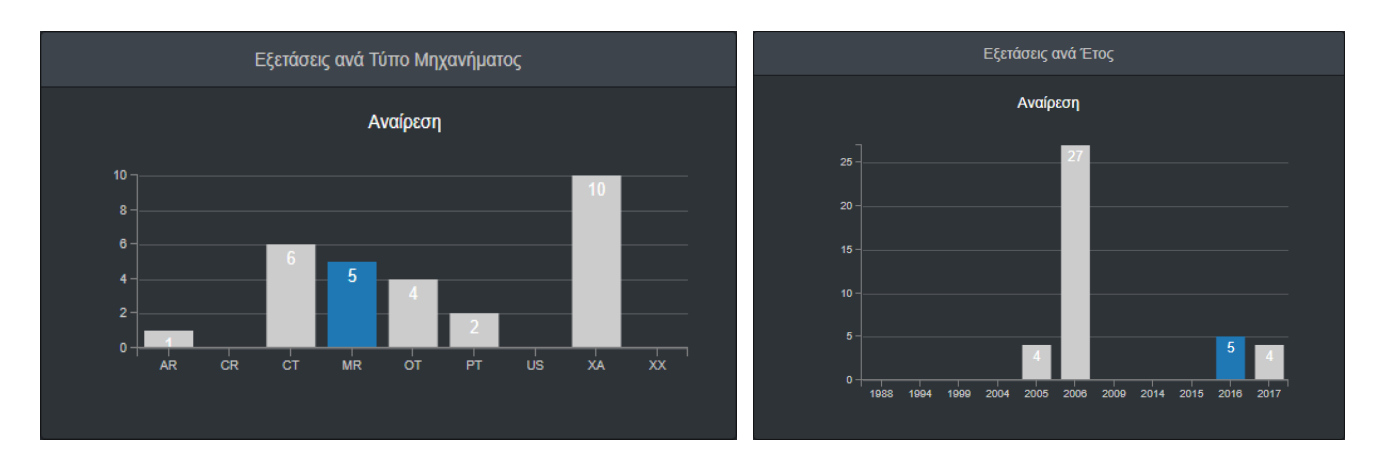

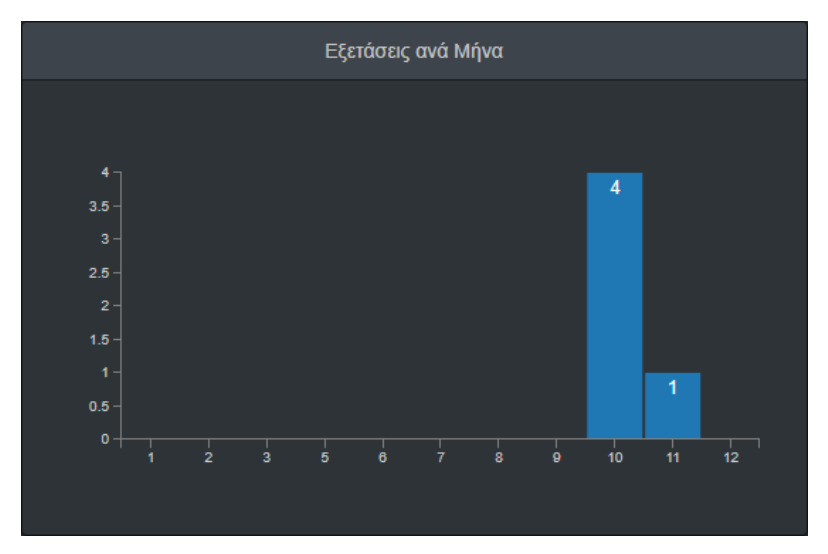

#### <span id="page-9-0"></span>**4.2 Γραμμή εργαλείων**

Στην γραμμή εργαλείων στο επάνω μέρος της σελίδας υπάρχουν οι επιλογές 'Ασθενείς', 'Εξετάσεις' και 'Επικοινωνία'.

Πατώντας 'Επικοινωνία' μεταβαίνετε στην σελίδα της εταιρίας: <http://www.iknowhow.com/contact> όπου υπάρχει διαθέσιμη μια φόρμα επικοινωνίας. Οι καρτέλες 'Ασθενείς' και 'Εξετάσεις' αναλύονται παρακάτω.

Στην γραμμή εργαλείων υπάρχει ακόμη το εικονίδιο 'User profile' με πληροφορίες για το όνομα και τα δικαιώματα χρήστη του συνδεδεμένου λογαριασμού. Από εκεί γίνεται και η αποσύνδεση του χρήστη.

### <span id="page-9-1"></span>**5 Καρτέλα Ασθενών**

Επιλέγοντας 'Ασθενείς' εμφανίζεται η σελίδα με τις πληροφορίες των ασθενών. Διαθέσιμες πληροφορίες είναι το Επίθετο, το Όνομα, το Όνομα Πατρός και το ID του ασθενούς και είναι οργανωμένες σε έναν ταξινομήσιμο και αναζητήσιμο πίνακα.

> $T + 302106041425$ 116 Kifissias Ave & 1 Davaki Str 130 route d'Arlon 565 High Road Leytonstone E info@iknowhow.com 11526, Athens L-8008, Strassen E11 4PB, London w www.iknowhow.com | GREECE **LUXEMBOURG** UK

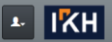

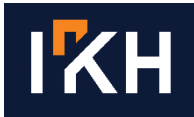

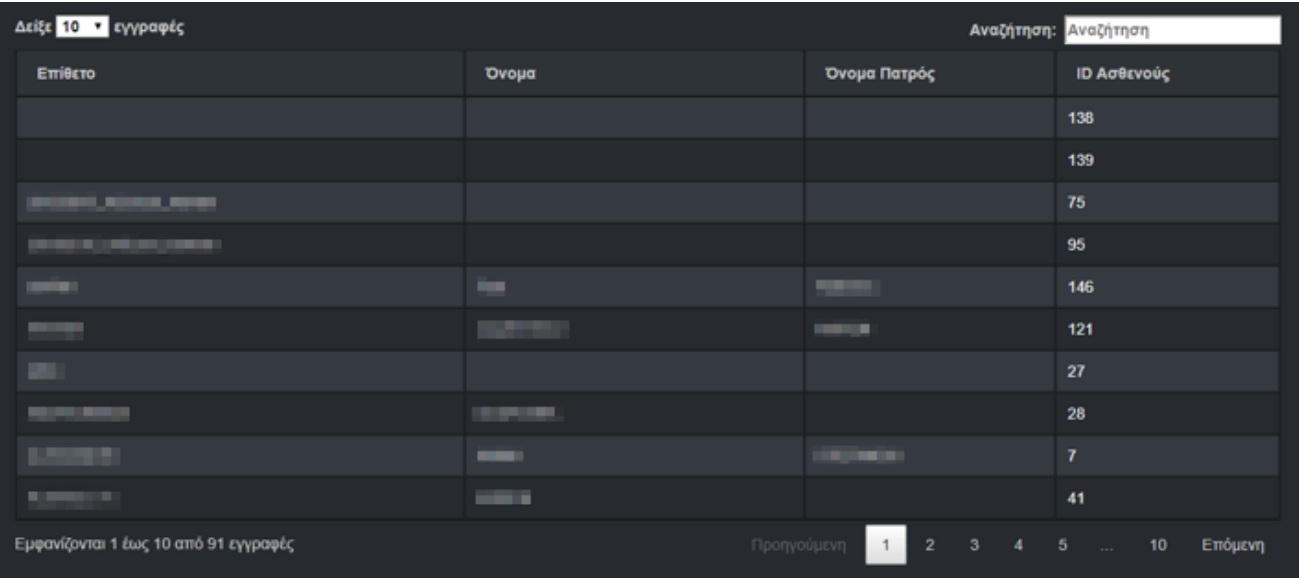

Πατώντας επάνω σε οποιοδήποτε κελί του πίνακα εμφανίζονται οι πληροφορίες για όλες τις εξετάσεις που είναι καταχωρημένες για τον συγκεκριμένο ασθενή.

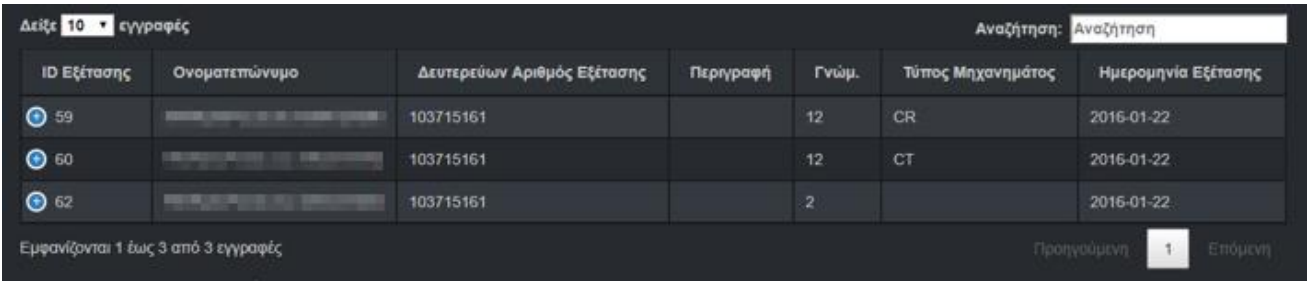

### <span id="page-10-0"></span>**6 Καρτέλα εξετάσεων**

Επιλέγοντας 'Εξετάσεις' εμφανίζεται η σελίδα με τις πληροφορίες όλων των εξετάσεων.

### <span id="page-10-1"></span>**6.1 Στήλη Αναζήτησης**

Ως προεπιλογή αρχικά φορτώνονται οι εξετάσεις του τελευταίου μήνα όπως φαίνεται και στην στήλη αναζήτησης στο αριστερό μέρος της σελίδας.

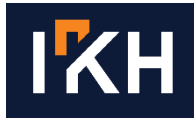

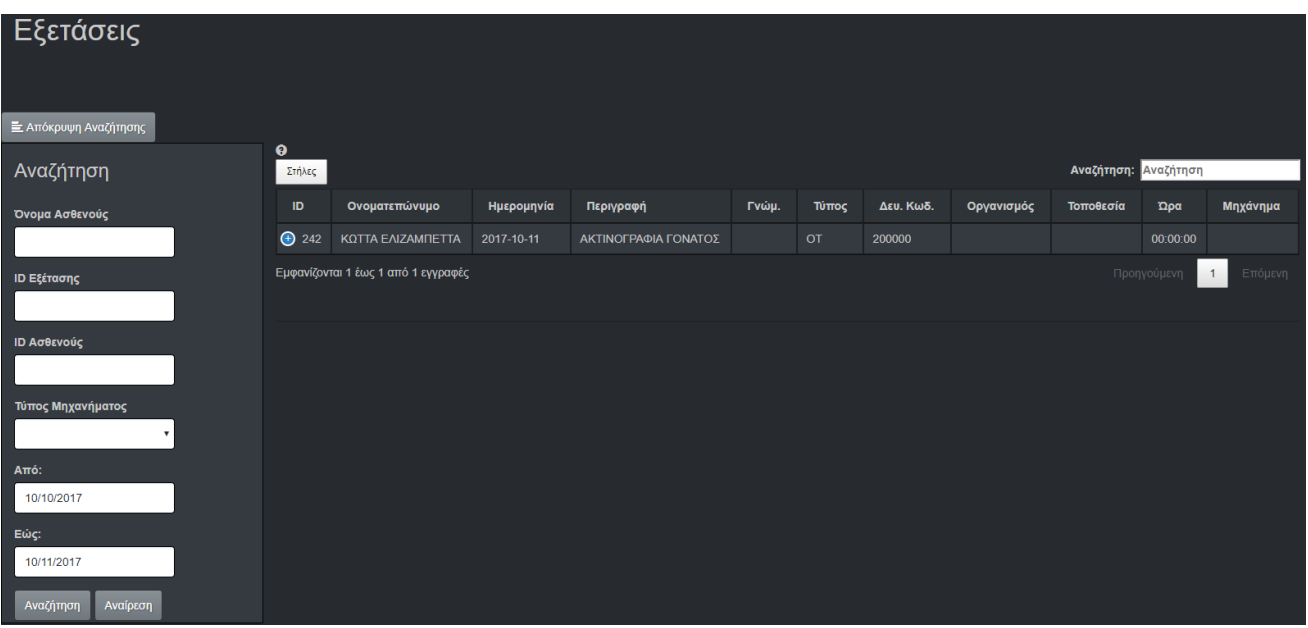

Το χρονικό αυτό διάστημα μπορεί να μεγαλώσει ή να μικρύνει αλλάζοντας τις ημερομηνίες στα πεδία 'Από' και 'Εώς'. Οι ημερομηνίες αναζήτησης μπορούν να αλλάξουν με δυο τρόπους:

1. Κάνοντας μια φορά κλικ μέσα στο πεδίο της ημερομηνίας εμφανίζεται επάνω από το πεδίο ένα ημερολόγιο.

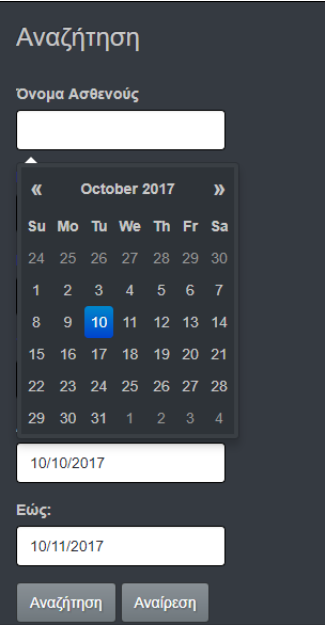

Κάνοντας κλικ επάνω στον μήνα μπορείτε να επιλέξετε το έτος και τον μήνα

116 Kifissias Ave & 1 Davaki Str 130 route d'Arlon 565 High Road Leytonstone  $T + 302106041425$ E info@iknowhow.com | 11526, Athens | L-8008, Strassen E114PB, London LUXEMBOURG UK w www.iknowhow.com GREECE

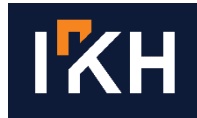

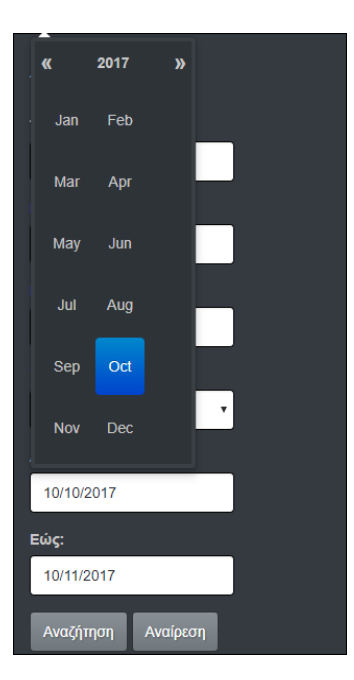

2. Κάνοντας διπλό κλικ στο πεδίο μπορείτε να εισάγετε την ημερομηνία από το πληκτρολόγιο.

Αφήνοντας κενό το πεδίο 'Από' η αναζήτηση επιστρέφει όλες τις εξετάσεις που έχουν γίνει μέχρι την ημερομηνία που έχει καθοριστεί στο πεδίο 'Εώς'. Αφήνοντας κενό το πεδίο 'Εώς' η αναζήτηση επιστρέφει όλες τις εξετάσεις που έχουν γίνει από την ημερομηνία που έχει καθοριστεί στο πεδίο 'Από' μέχρι και την σημερινή ημερομηνία.

Για να κρύψετε την στήλη της αναζήτησης επιλέγετε 'Απόκρυψη Αναζήτησης'.

#### <span id="page-12-0"></span>**6.2 Πίνακας εξετάσεων**

Οι διαθέσιμες πληροφορίες για κάθε εξέταση είναι το ID της εξέτασης, το ονοματεπώνυμο του ασθενούς, ο δευτερεύων αριθμός και η περιγραφή της εξέτασης, η διάγνωση εφόσον αυτή υπάρχει, το είδος της εξέτασης, η ημερομηνία και ώρα διεξαγωγής της, το όνομα του μηχανήματος στο οποίο πραγματοποιήθηκε, το όνομα του ιδρύματος και ο τόπος εξέτασης και τέλος σχόλια επί της εξέτασης. Οι πληροφορίες αυτές είναι οργανωμένες σε έναν ταξινομήσιμο και αναζητήσιμο πίνακα.

> $T + 302106041425$ E info@iknowhow.com w www.iknowhow.com | GREECE

11526, Athens

L-8008, Strassen E11 4PB, London **LUXEMBOURG** 

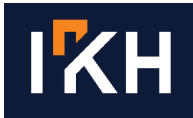

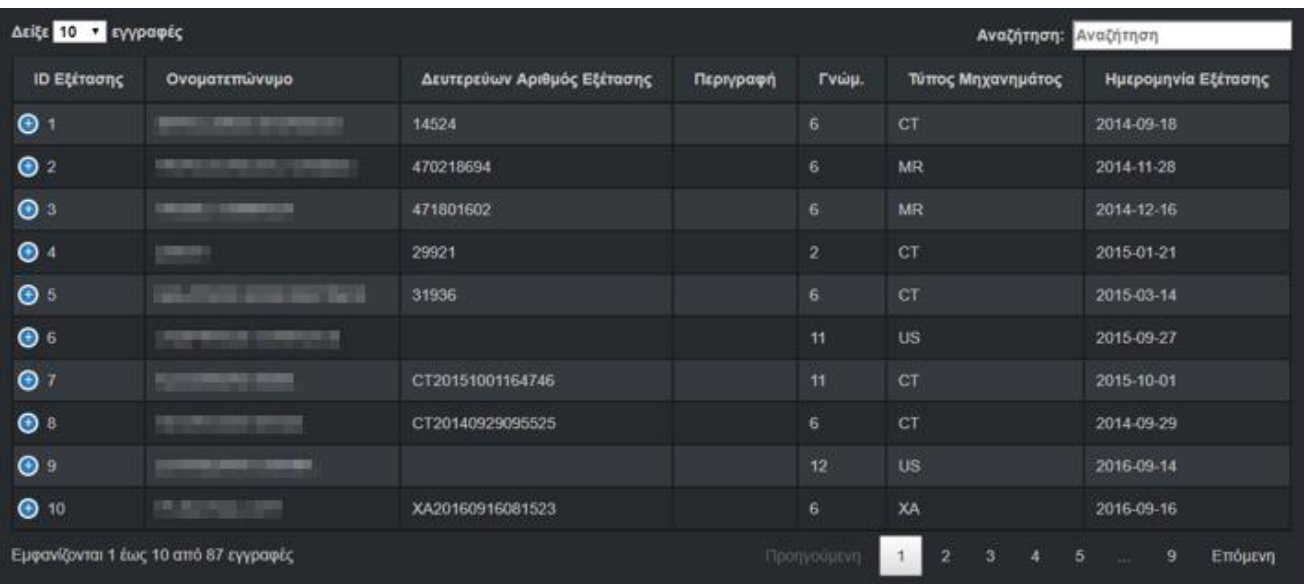

Αναζήτηση μπορεί να γίνει ως προς οποιαδήποτε στήλη του πίνακα, είτε ως προς μια μεμονωμένη, είτε ως προς δυο – τρεις ή και παραπάνω στήλες σε συνδυασμό. Γίνεται άμεσα, χωρίς να πατήσετε enter ή να ολοκληρώσετε τον όρο και γίνεται και στα πεδία της εξέτασης που δεν είναι ορατά στον πίνακα.

Η αναζήτηση ως προς μια στήλη του πίνακα γίνεται εισάγοντας στο πεδίο 'Αναζήτηση' το κριτήριο της αναζήτησης, για παράδειγμα CT. Η συνδυαστική αναζήτηση γίνεται εισάγοντας στο πεδίο 'Αναζήτηση' τα κριτήρια αναζήτησης χωρισμένα μεταξύ τους με κενό, για παράδειγμα CT 2015-03-14.

Τα κριτήρια αναζήτησης δεν είναι υποχρεωτικό να συμπληρωθούν ολόκληρα, μπορούν για παράδειγμα να εισαχθούν τα δυο-τρία πρώτα γράμματα από ένα όνομα ή το έτος και ο μήνας μόνο από μια ημερομηνία. Τέλος η ημερομηνία πρέπει πάντα να αναγράφεται με την μορφή YYYY-MM-DD για να επιστρέψει αποτελέσματα.

Κάνοντας κλικ σε οποιοδήποτε κελί του πίνακα εμφανίζονται οι επιλογές Viewer και και Thumbnails για την συγκεκριμένη εξέταση.

Επιλέγοντας 'Thumbnails' φορτώνουν όλες οι διαθέσιμες σειρές της εξέτασης. Επιλέγοντας 'Viewer' ανοίγει σε μια καινούργια καρτέλα ο viewer, για θέαση των εικόνων της συγκεκριμένης εξέτασης. Πρέπει να τονισθεί ότι υπάρχει η δυνατότητα να ανοίξουν πολλαπλές καρτέλες viewer για ταυτόχρονη θέαση εικόνων διαφορετικών εξετάσεων.

#### <span id="page-13-0"></span>**6.3 Στήλες**

Επιλέγοντας 'Στήλες' μπορείτε να επιλέξετε ποιες από τις διαθέσιμες στήλες επιθυμείτε να εμφανίζονται στον πίνακα των εξετάσεων. Με ανοιχτό γκρι χρώμα φαίνονται οι στήλες που έχουν επιλεγεί να μην εμφανίζονται στον πίνακα και με σκούρο γκρι χρώμα οι στήλες που εμφανίζονται στον πίνακα των εξετάσεων.

11526, Athens

L-8008, Strassen E11 4PB, London **LUXEMBOURG** 

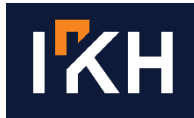

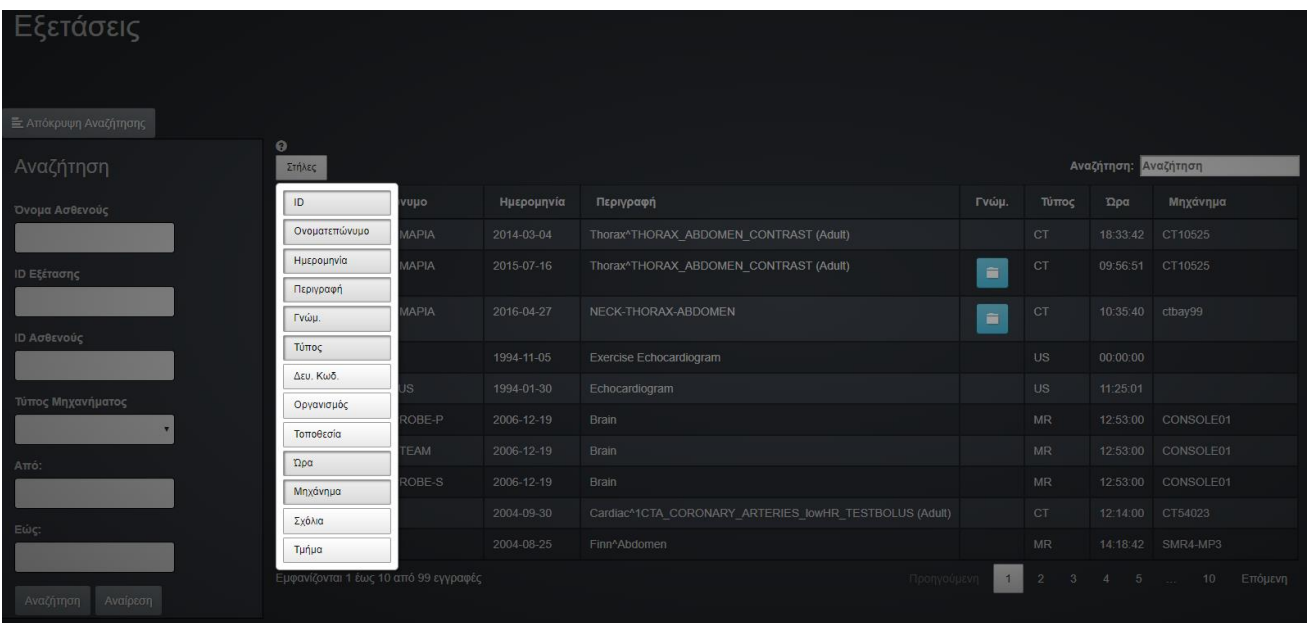

Το πλάτος των στηλών υπολογίζεται αυτόματα και εξαρτάται από την ανάλυση της οθόνης σας. Όσα πεδία δεν είναι άμεσα ορατά εμφανίζονται εάν πατήσετε το πλήκτρο (+) δίπλα στην κάθε εξέταση.

### <span id="page-14-0"></span>**7 Viewer**

Στην καρτέλα του Viewer μπορείτε να δείτε και να επεξεργαστείτε τις εικόνες μιας εξέτασης.

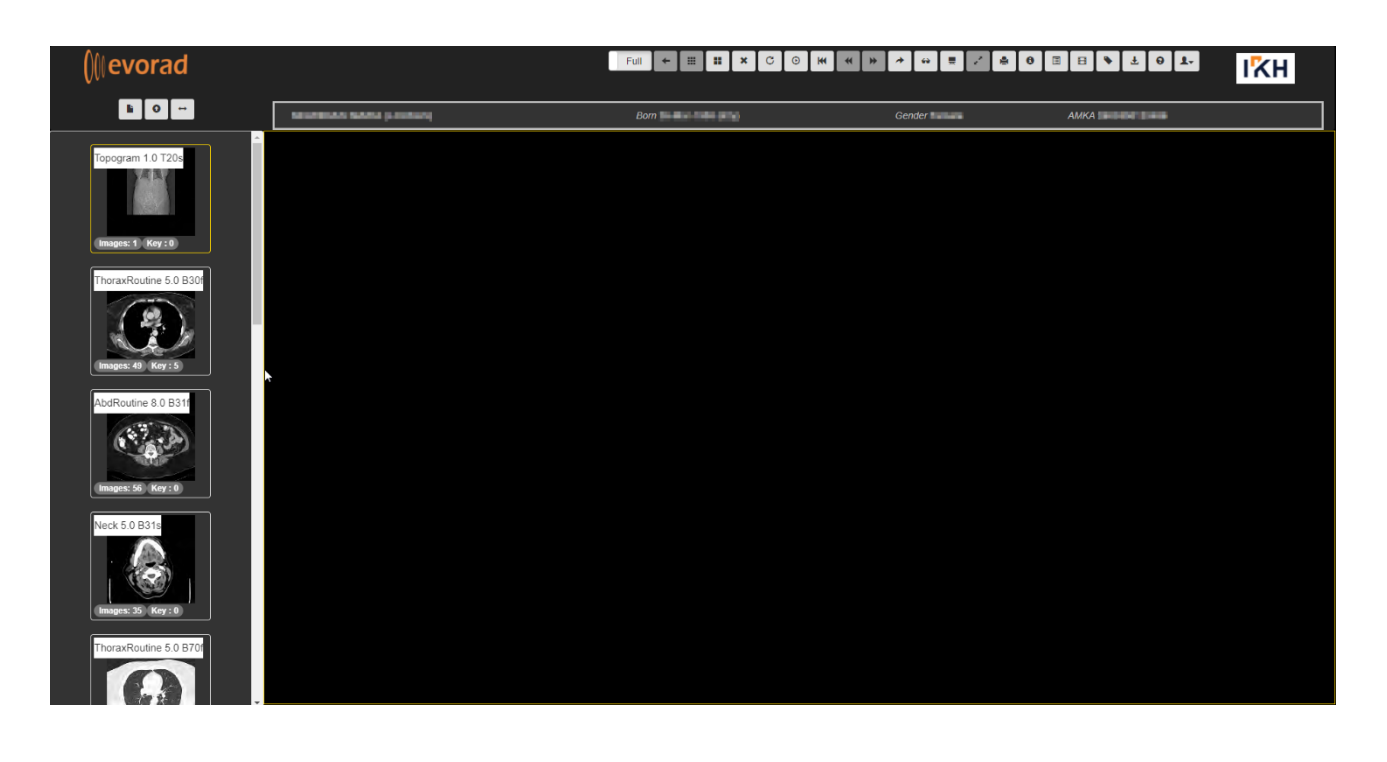

 $T + 302106041425$ E info@iknowhow.com w www.iknowhow.com | GREECE

11526, Athens

L-8008, Strassen E11 4PB, London **LUXEMBOURG** 

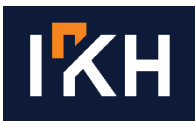

Στο επάνω μέρος της σελίδας υπάρχει η γραμμή εργαλείων ενώ ακριβώς από κάτω κάποιες πληροφορίες για τον ασθενή, όπως όνομα, ημερομηνία γέννησης, φύλο και ΑΜΚΑ, εφόσον αυτό έχει καταχωρηθεί στο σύστημα. Στην αριστερή στήλη υπάρχουν όλες οι σειρές της εξέτασης ενώ τον μεγαλύτερο χώρο της σελίδας καταλαμβάνει το κεντρικό παράθυρο θέασης των εικόνων.

Για να δείτε τις εικόνες μιας σειράς αρκεί να σύρετε τη σειρά από την αριστερή στήλη στο κεντρικό παράθυρο θέασης, οι εικόνες τις σειράς αρχίζουν να φορτώνουν και το χρώμα πλαισίου της επιλεγμένης σειράς αλλάζει σε μπλε για τον εύκολο εντοπισμό της ανάμεσα στις υπόλοιπες. Σε κάθε εικόνα υπάρχουν διαθέσιμες κάποιες πληροφορίες όπως το ID του ασθενή, ημερομηνία και ώρα, περιγραφή, η θέση της τομής, το όνομα του μηχανήματος κ.α. Υπάρχει η δυνατότητα να κρύψετε και να επανεμφανίσετε τις πληροφορίες αυτές.

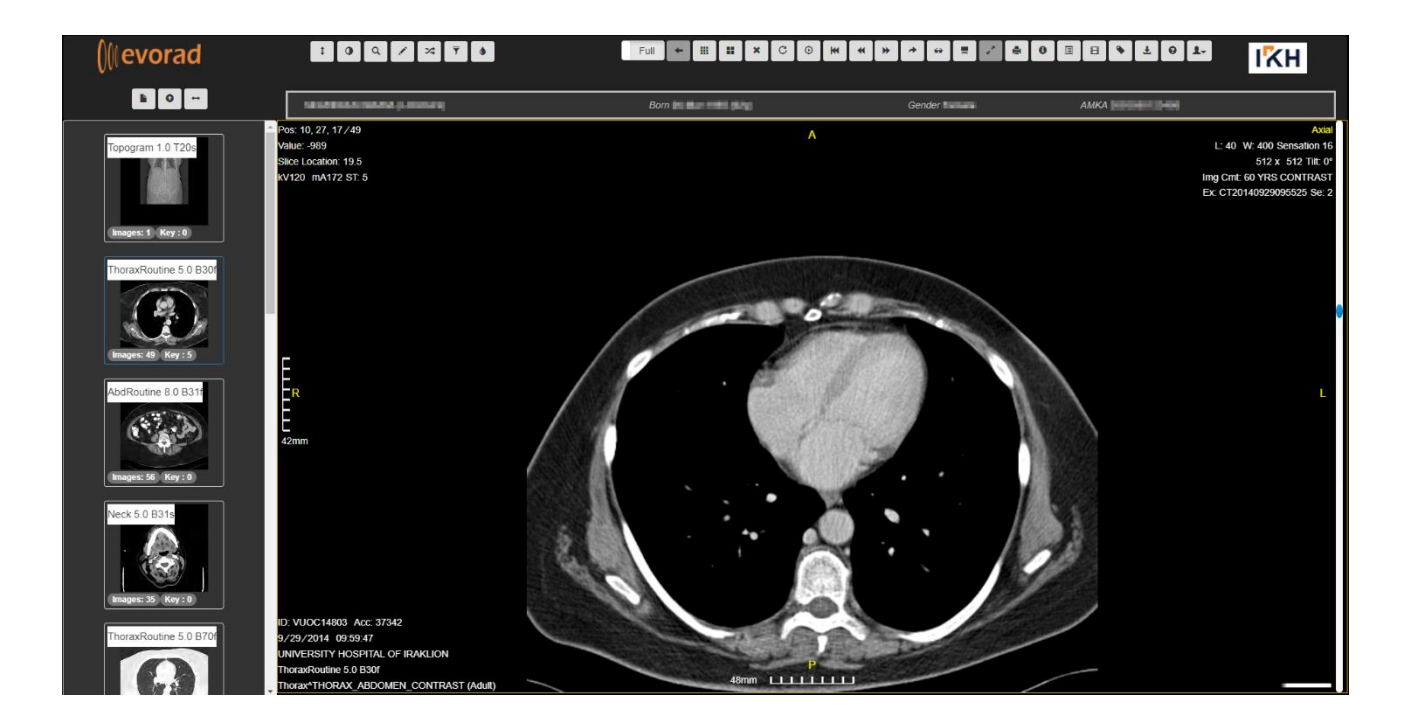

Μόλις επιλεγεί μια σειρά για θέαση των εικόνων της ενεργοποιούνται επιπλέον εργαλεία για την επεξεργασία των εικόνων και την διεξαγωγή μετρήσεων. Η λειτουργικότητα των εργαλείων αυτών καθώς και των υπόλοιπων εργαλείων που είναι διαθέσιμα στον viewer παρουσιάζεται στη συνέχεια.

## <span id="page-15-0"></span>**8 Εργαλεία**

 $\ddagger$ 

### **8.1 Scroll**

<span id="page-15-1"></span>Το εργαλείο scroll επιτρέπει την περιήγηση μέσω των τομών / καρέ.

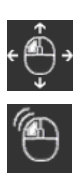

Μετακινώντας το ποντίκι κάθετα με πατημένο το αριστερό κουμπί αλλάζουν οι τομές, μετακινώντας το οριζόντια αλλάζουν τα καρέ στις εικόνες με πολλαπλά καρέ (multiframe).

Το διπλό κλικ εκκινεί την αναπαραγωγή των τομών/καρέ. Με απλό κλικ η αναπαραγωγή σταματά.

 $T + 302106041425$ E info@iknowhow.com w www.iknowhow.com | GREECE

11526, Athens

L-8008, Strassen **LUXEMBOURG** UK

116 Kifissias Ave & 1 Davaki Str 130 route d'Arlon 565 High Road Leytonstone E11 4PB, London

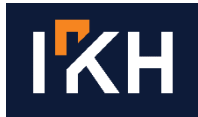

#### <span id="page-16-0"></span>**8.2 Window/Level**

Αλλάζει την αντίθεση και τη φωτεινότητα της εικόνας.

 $\bullet$ 

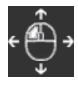

Μετακινώντας το ποντίκι οριζόντια με πατημένο το κουμπί αλλάζει η αντίθεση της εικόνας, ενώ κάθετα αλλάζει η φωτεινότητα της εικόνας.

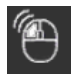

Το διπλό κλικ ρυθμίζει αυτόματα την φωτεινότητα και αντίθεση της εικόνας με βάση την ένταση της περιοχής που έγινε το διπλό κλικ.

<span id="page-16-1"></span>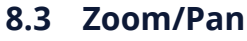

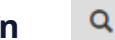

Το συγκεκριμένο εργαλείο επιτρέπει την μεγέθυνση/σμίκρυνση και μετακίνηση της εικόνας.

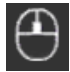

Η μεγέθυνση/σμίκρυνση της εικόνας γίνεται χρησιμοποιώντας την ροδέλα του ποντικιού. Συντομεύεις πληκτρολογίου: μεγέθυνση: "+", σμίκρυνση: "-"

Η μετακίνηση του ποντικιού τοποθετεί την εικόνα στην επιθυμητή θέση. Συντομεύσεις πληκτρολογίου: Μετακίνηση της εικόνας προς τα επάνω ή προς τα κάτω: "^v" Μετακίνηση εικόνας προς τα αριστερά ή προς τα δεξιά: "˂˃"

#### <span id="page-16-2"></span>**8.4 Filter**

Το εργαλείο αυτό δίνει τρεις διαφορετικές επιλογές επεξεργασίας της εικόνας:

- 3. Threshold: ορίζοντας μια ελάχιστη και μια μέγιστη τιμή των μονάδων HU μπορείτε να αποκρύψετε ή να τονίσετε τα σημεία εκείνα της εικόνας που σας ενδιαφέρουν.
- 4. Sharpen: αυξάνει το contrast της εικόνας κάνοντας πιο ευκρινή ορισμένα σημεία, αυξάνοντας όμως και τον θόρυβο της εικόνας.
- 5. Sobel: εφαρμόζει στην εικόνα το φίλτρο ανίχνευσης ακμών Sobel.

A

#### <span id="page-16-3"></span>**8.5 Image info toggle**

Κρύβει και επανεμφανίζει τις πληροφορίες της εικόνας.

国

#### <span id="page-16-4"></span>**8.6 Annotations**

Εμφανίζει έναν πίνακα με όλες τις μετρήσεις που έχουν γίνει στην επιλεγμένη σειρά. Στον πίνακα αυτό υπάρχουν διαθέσιμες πληροφορίες για την κάθε μέτρηση, όπως το είδος της μέτρησης, σε ποια τομή έχει γίνει, το χρώμα της, ο τίτλος και η περιγραφή της.

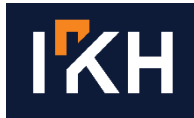

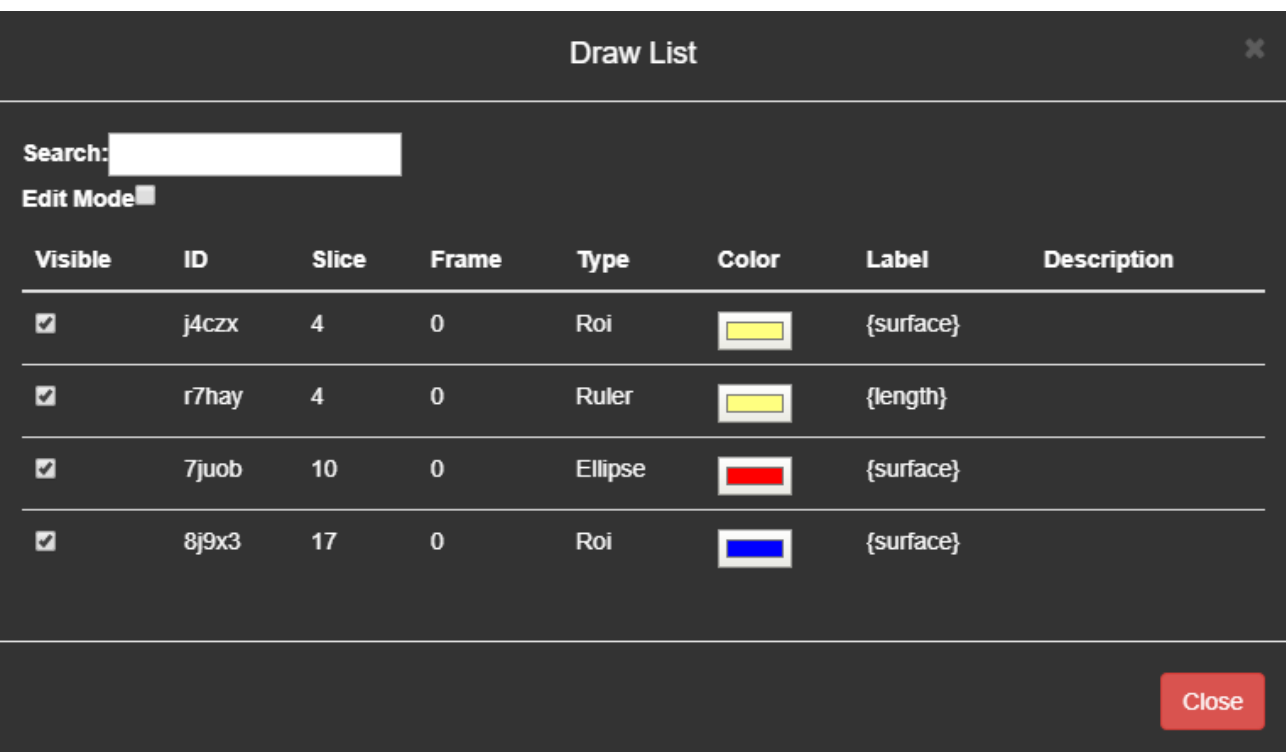

Σε αυτόν τον πίνακα μπορείτε ακόμη να επιλέξετε αν μια μέτρηση θα είναι ορατή ή όχι, από την στήλη 'Visible'. Τσεκάροντας την επιλογή 'Edit Mode' ο πίνακας αλλάζει επιτρέποντάς σας να επεξεργαστείτε τα πεδία Label και Description της κάθε μέτρησης ή και να σβήσετε όλες τις μετρήσεις. Τέλος, στο πεδίο 'Search' μπορεί να γίνει αναζήτηση σε όλες τις στήλες του πίνακα.

#### <span id="page-17-0"></span>**8.7 DICOM tags**

Εμφανίζει έναν πίνακα με όλα τα DICOM tags της σειράς. Υπάρχει η δυνατότητα αναζήτησης σε όλες τις στήλες και τις γραμμές του πίνακα για την επιθυμητή πληροφορία.

#### <span id="page-17-1"></span>**8.8 Key/Full**

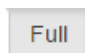

Το εργαλείο αυτό επιτρέπει την επιλογή των εικόνων που θα φορτωθούν για θέαση. Έχοντας ενεργοποιημένη την επιλογή 'Full' και επιλέγοντας μια σειρά εικόνων, θα φορτωθούν όλες οι εικόνες της σειράς. Έχοντας ενεργοποιημένη την επιλογή 'Key' φορτώνονται μόνο οι εικόνες κλειδιά της σειράς, εφόσον αυτή έχει.

#### <span id="page-17-2"></span>**8.9 Previous/Next key image**

₩

 $\overline{44}$ 

Τα κουμπιά αυτά επιτρέπουν την αυτόματη περιήγηση στην επόμενη ή προηγούμενη εικόνα κλειδί, σε μια σειρά που έχει φορτωθεί ολόκληρη, παρακάμπτοντας όλες τις υπόλοιπες εικόνες.

#### <span id="page-17-3"></span>**8.10 Go to first image**

Επιστρέφει στην πρώτη εικόνα της σειράς.

 $T + 302106041425$ E info@iknowhow.com w www.iknowhow.com | GREECE

KK

11526, Athens

L-8008, Strassen E11 4PB, London **LUXEMBOURG** 

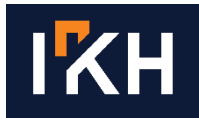

#### <span id="page-18-0"></span>**8.11 Remove Series**   $\overline{\mathbf{x}}$

Αδειάζει το κεντρικό παράθυρο του viewer από την υπάρχουσα σειρά, έτσι ώστε να επιλεγεί μια άλλη σειρά για θέαση. Συντόμευση πληκτρολογίου: "d".

Η αλλαγή των σειρών προς θέαση μπορεί να γίνει και χωρίς την χρήση του εργαλείου αυτού, απλά επιλέγοντας και ανοίγοντας μια δεύτερη σειρά εικόνων πάνω από την προ-υπάρχουσα.

#### <span id="page-18-1"></span>**8.12 Load all images of a series**

Επιλέγοντας μια σειρά εικόνων από την αριστερή στήλη και έπειτα το εργαλείο αυτό, φορτώνονται όλες οι εικόνες της σειράς σε ξεχωριστά κελιά. Υπάρχει η δυνατότητα επιλογής του τρόπου διάταξης και του μεγέθους των κελιών με την επιλογή του αριθμού στηλών στις οποίες θα χωριστεί το κεντρικό παράθυρο.

冊

#### <span id="page-18-2"></span>**8.13 Back to view series**

Ακυρώνει την επιλογή 'Load all images of a series' και ο viewer επιστρέφει στην προβολή σειρών.

#### <span id="page-18-3"></span>**8.14 Flip and Rotate**

Επιτρέπει την περιστροφή της εικόνας κατά 90 μοίρες καθώς και τον αντικατοπτρισμό της.

 $\mathcal{C}$ Περιστρέφει δεξιόστροφα την εικόνα. Συντόμευση πληκτρολογίου: "."

C

C Περιστρέφει αριστερόστροφα την εικόνα. Συντόμευση πληκτρολογίου: ","

- C) Δίνει την προβολή της εικόνας στον κάθετο άξονα. Συντόμευση πληκτρολογίου: "["
- C Δίνει την προβολή της εικόνας στον οριζόντιο άξονα. Συντόμευση πληκτρολογίου: "]"

#### <span id="page-18-4"></span>**8.15 Select Frame Rate For Video**

Μέσω του εργαλείου αυτού έχετε την δυνατότητα να επιλέξετε την ταχύτητα αναπαραγωγής των εικόνων μιας σειράς που έχει φορτωθεί ήδη στο κεντρικό παράθυρο θέασης.

 $\odot$ 

L-8008, Strassen E11 4PB, London **LUXEMBOURG** 

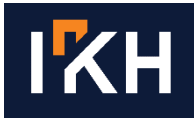

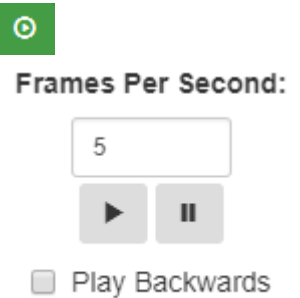

Όσο μεγαλύτερος ο αριθμός των frames τόσο πιο γρήγορη η αναπαραγωγή. Υπάρχει ακόμη η δυνατότητα παύσης της αναπαραγωγής, καθώς και η δυνατότητα ανάποδης αναπαραγωγής.

#### <span id="page-19-0"></span>**8.16 Load all series**

Φορτώνει όλες τις σειρές εικόνων της εξέτασης. Ο αριθμός των σειρών που θα φορτωθούν εξαρτάται από τον αριθμό κελιών του κεντρικού παραθύρου. Οι σειρές που θα φορτωθούν είναι όσες τα κελιά του παραθύρου και φορτώνονται με την σειρά που φαίνονται στην αριστερή στήλη.

#### <span id="page-19-1"></span>**8.17 Grid**

Επιτρέπει την γρήγορη διαμόρφωση του κεντρικού παραθύρου. Mπορείτε να χωρίσετε το κεντρικό παράθυρο σε όσα κελιά και με όποια διάταξη επιθυμείτε, σέρνοντας το ποντίκι πάνω στα αντίστοιχα τετραγωνίδια.

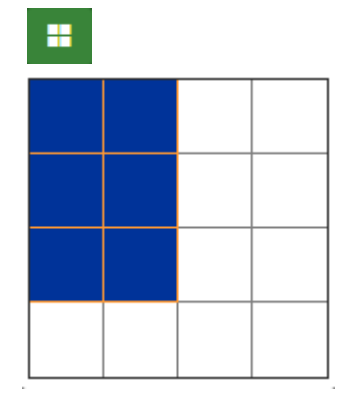

Ŧ

#### <span id="page-19-2"></span>**8.18 Resize full**

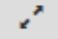

Όταν το κεντρικό παράθυρο του viewer είναι χωρισμένο σε περισσότερα του ενός κελιού, το κουμπί αυτό δίνει την δυνατότητα σε μια επιλεγμένη σειρά να μεγεθυνθεί καταλαμβάνοντας όλο τον χώρο του κεντρικού παραθύρου. Πατώντας το δεύτερη φορά, η σειρά επιστρέφει στο αρχικό της μέγεθος αποκαλύπτοντας ξανά όλα τα κελιά του παραθύρου. Συντόμευση πληκτρολογίου: "r".

> $T + 302106041425$ E info@iknowhow.com w www.iknowhow.com | GREECE

11526, Athens

L-8008, Strassen E11 4PB, London **LUXEMBOURG** 

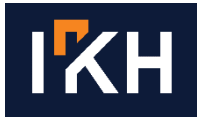

#### <span id="page-20-0"></span>**8.19 Print Image**

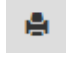

Εκτυπώνει την προβαλλόμενη εικόνα. Πατώντας πάνω στο εικονίδιο ανοίγει ένα αναδυόμενο παράθυρο με τις επιλογές εκτύπωσης.

#### <span id="page-20-1"></span>**8.20 Hide Bar**

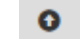

Εξαφανίζει και εμφανίζει την γραμμή εργαλείων.

B

#### <span id="page-20-2"></span>**8.21 Toggle Thumbnails**

Εξαφανίζει και επανεμφανίζει την αριστερή στήλη προεπισκόπησης των σειρών της εξέτασης.

#### <span id="page-20-3"></span>**8.22 Exam history list**

Εμφανίζει μια λίστα με όλες τις διαθέσιμες, για τον συγκεκριμένο ασθενή, εξετάσεις, επιτρέποντας την εύκολη μετάβαση από την μία εξέταση στην άλλη.

### <span id="page-20-4"></span>**9 Μετρήσεις**

Μόλις επιλεγεί μια σειρά, ενεργοποιούνται 7 επιπλέον εργαλεία για την επεξεργασία της εικόνας και την διεξαγωγή μετρήσεων. Tα εργαλεία επεξεργασίας εικόνας αναλύθηκαν στην προηγούμενη παράγραφο (8.1, 8.2, 8.3, 8.4). Στην παράγραφο αυτή θα γίνει η περιγραφή των εργαλείων μέτρησης.

#### <span id="page-20-5"></span>**9.1 Draw**

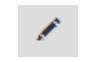

Επιλέγοντας το εργαλείο αυτό ενεργοποιούνται δύο επιπλέον επιλογές:

- 1. Μια λίστα επιλογών όπου μπορείτε να επιλέξετε ανάμεσα στα παρακάτω εργαλεία:
	- **Arrow**: για τον σχηματισμό βέλους
	- **Ruler**: για την μέτρηση μήκους
	- **Protractor**: για την μέτρηση γωνίας
	- **Rectangle**: για την μέτρηση εμβαδού, μέγιστης, ελάχιστης και μέσης τιμής μιας ορθογώνιας περιοχής
	- **ROI**: για την μέτρηση εμβαδού, μέγιστης, ελάχιστης και μέσης τιμής μιας πολυγωνικής περιοχής.

Για τον σχεδιασμό της πολυγωνικής περιοχής, επιλέγετε το εργαλείο, κάνετε κλικ επάνω σε ένα σημείο και μετακινείτε το ποντίκι με κρατημένο το κουμπί. Το σημείο στο οποίο η κίνηση του ποντικιού Θα σταματήσει αποθηκεύεται από το σύστημα, στο σημείο αυτό μπορείτε να αλλάξετε την κατεύθυνση του ποντικιού, ώστε να σχηματίσετε το πολύγωνο που σας ενδιαφέρει. Όταν έχει σχεδιαστεί η επιθυμητή περιοχή αφήνετε το κουμπί του ποντικιού και την οριστικοποιείτε. Πατώντας επάνω στις ακμές του σχήματος εμφανίζονται τα σημεία παύσης του ποντικιού, πιάνοντάς τα με το ποντίκι και μετακινώντας τα μπορείτε να τροποποιήσετε το σχήμα.

- $T + 302106041425$ 116 Kifissias Ave & 1 Davaki Str 130 route d'Arlon 565 High Road Leytonstone E info@iknowhow.com | 11526, Athens L-8008, Strassen E114PB, London w www.iknowhow.com | GREECE **LUXEMBOURG** 
	-

UK

• **Ellipse**: για την μέτρηση εμβαδού, μέγιστης, ελάχιστης και μέσης τιμής μιας κυκλικής περιοχής

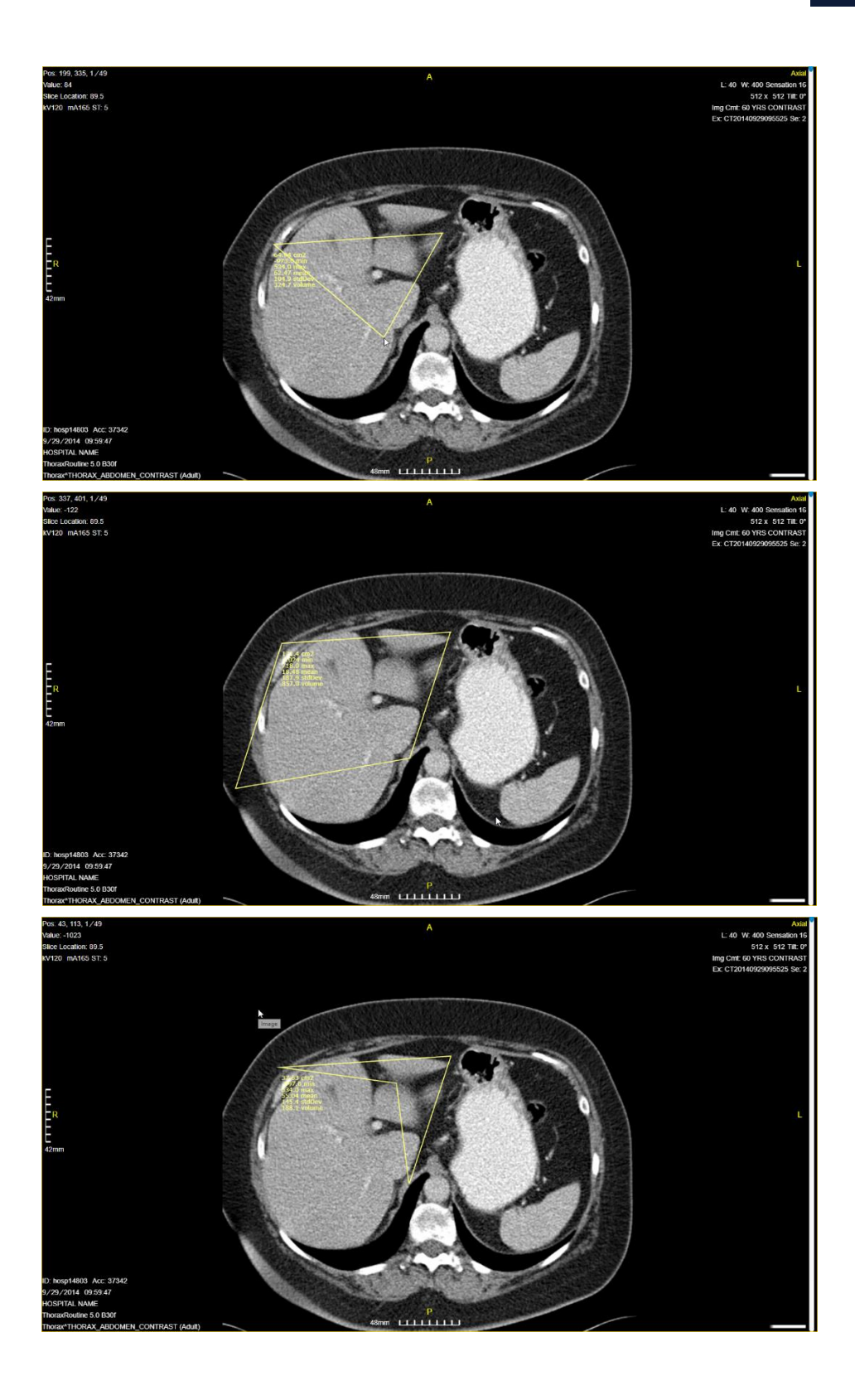

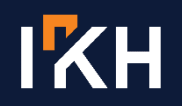

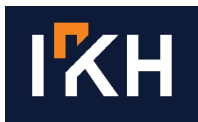

- **Free hand**: για την μέτρηση εμβαδού, μέγιστης, ελάχιστης και μέσης τιμής μιας περιοχής οποιουδήποτε σχήματος.
- 2. Έναν πίνακα επιλογής του χρώματος των μετρήσεων.

#### <span id="page-22-0"></span>**9.2 Floodfill**

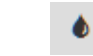

Δίνει το εμβαδόν, καθώς και την μέγιστη, ελάχιστη και μέση τιμή μιας οποιαδήποτε περιοχής με ευκολία και ακρίβεια. Επιλέγοντας το εργαλείο και κάνοντας κλικ επάνω σε μια περιοχή, το πρόγραμμα ανιχνεύει αυτόματα την περιοχή αυτή και την κυκλώνει δίνοντας τις μετρήσεις που αντιστοιχούν σ' αυτήν. Το εργαλείο αυτό μπορεί να χρησιμοποιηθεί σε παραπάνω από μία περιοχές ταυτόχρονα.

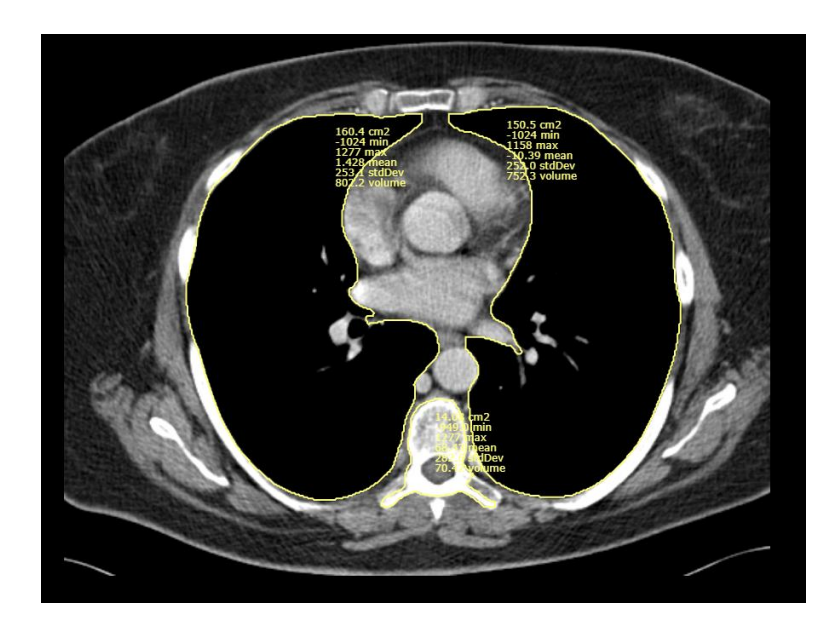

 $T + 302106041425$ E info@iknowhow.com w www.iknowhow.com | GREECE

11526, Athens

L-8008, Strassen E11 4PB, London **LUXEMBOURG**